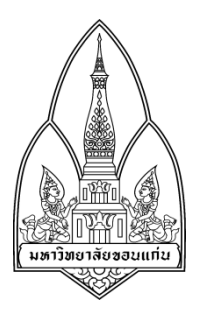

# **คูมือการใชงาน DirBuster**

#### จัดทําโดย

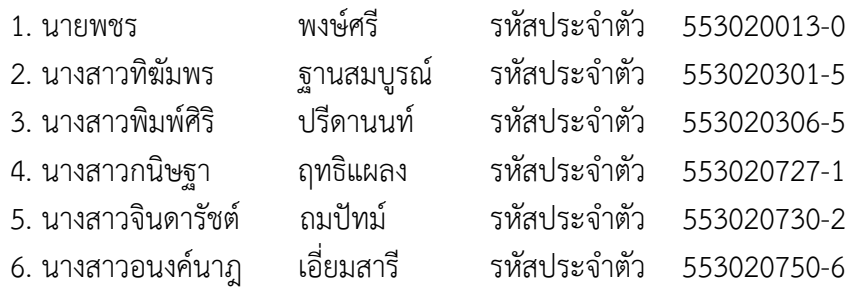

สาขาวิชาเทคโนโลยีสารสนเทศและการสื่อสาร ชั้นปที่ 3

อาจารยที่ปรึกษา ผศ.ดร. จักรชัย โสอินทร

รายงานนี้เปนสวนหนึ่งของการศึกษาวิชา 322376 Information and Communication Technology Security

ภาคเรียน 1 ปการศึกษา 2557

ภาควิชาวิทยาการคอมพิวเตอร คณะวิทยาศาสตร

มหาวิทยาลัยขอนแกน

#### **DirBuster**

DirBuster เปนโปรแกรมภาษาจาวา ถูกออกแบบเพื่อเขาไปยังไดเรกทอรีบน web server มีลักษณะ การทำงานคือจะเข้าไปค้นหาไดเรกทอรีต่างๆ ที่ซ่อนอยู่ใน web sever โดยที่หน้า web sever ยังมีการใช้งาน ได้เป็นปกติ

#### **คุณสมบัติ**

- -<br>มีหลาย threaded สามารถบันทึกการร้องขอได้มากกว่า 6000 การร้องขอ/วิบาที
- สามารถทํางานผานโปรโตคอล http และ https
- สามารถค้นหาได้ทั้งไดเรกทอรีและไฟล์ข้อมูล
- สามารถคนหาลึกเขาไปในไดเรกทอรีที่พบ และจะคนหาซ้ําอีกครั้งเมื่อเกิดความผิดพลาด (Error)
- สามารถดําเนินการตามรายการหรือใชหลักการ Brute Force คนหาได
- สามารถเริ่มตนคนหาในไดเรกทอรีใดๆ ก็ได
- สามารถปรับเพิ่ม HTTP headers ที่ใชงานได
- รองรับการใช้งานพร็อกซี่
- สามารถสลับระหวางการรองขอแบบ HEAD และ GET ได
- มีโหมดการวิเคราะหและตรวจสอบเมื่อคนหาลมเหลวใหสามารถกลับมาเปนคนหาเจอได
- สามารถใชนามสกุลไฟลที่กําหนดเองได
- สามารถปรับเปลี่ยนการดําเนินการตางๆ ไดในขณะที่โปรแกรมทํางานได
- รองรับพื้นฐานสำคัญและการรับรองความถูกต้องของ NTLM
- สามารถสั่งการในระบบ GUI interface ซึ่งง่ายต่อการใช้งาน

#### • **การติดตั้งโปรแกรม DirBuster**

1. ในการติดตั้งโปรแกรม DirBuster นั้นมีความสะดวก รวดเร็ว และไม่ซับซ้อน โดยเริ่มต้นให้เข้าไปทำการ download โปรแกรม DirBuster-0.12-Setup.exe จากเว็บไซต

https://www.owasp.org/index.php/Category:OWASP\_DirBuster\_Project

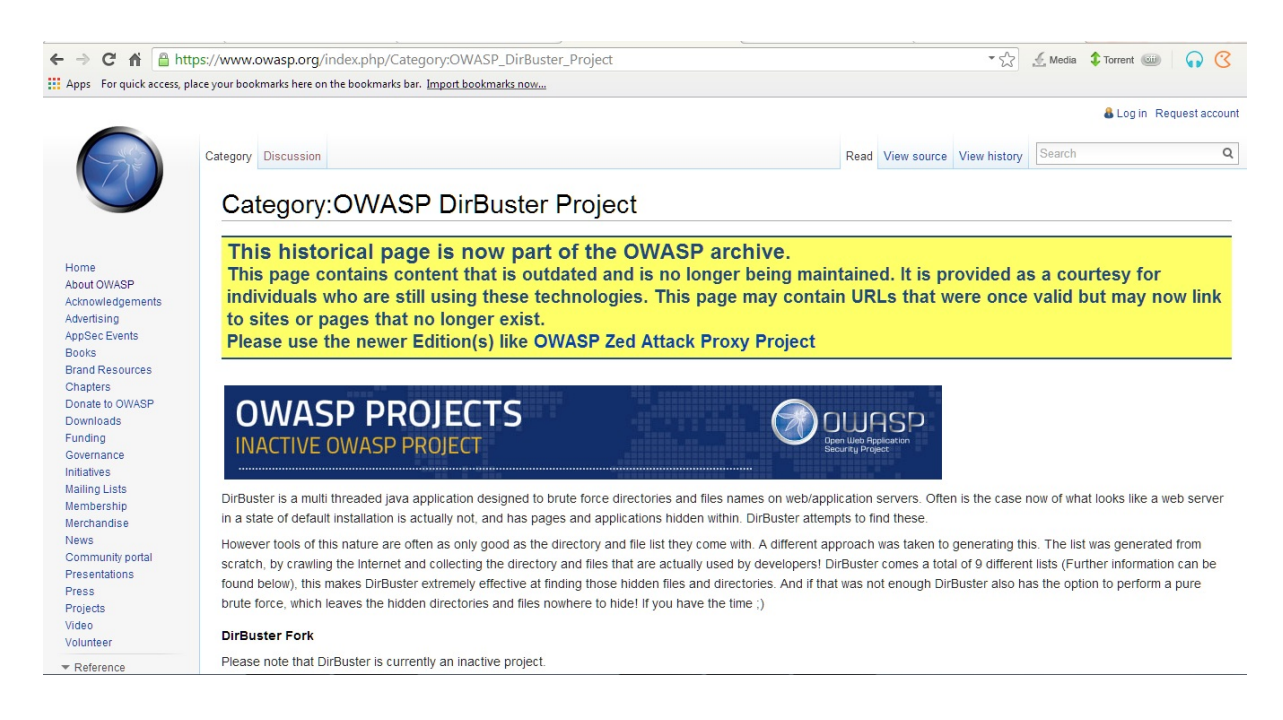

2. ก่อนที่จะทำการติดตั้งโปรแกรม DirBuster-0.12-Setup.exe นั้น ผู้ใช้ต้องทำการตรวจสอบเครื่อง ผู้ใช้ก่อนว่ามีโปรแกรมจาวาหรือไม่ ถ้าไม่มีให้ทำการติดตั้งโปรแกรมจาวาก่อน สามารถตรวจสอบดูโปรแกรม จาวาไดดังนี้โดยกดปุม start >> cmd แลวพิมพคําวา java -version

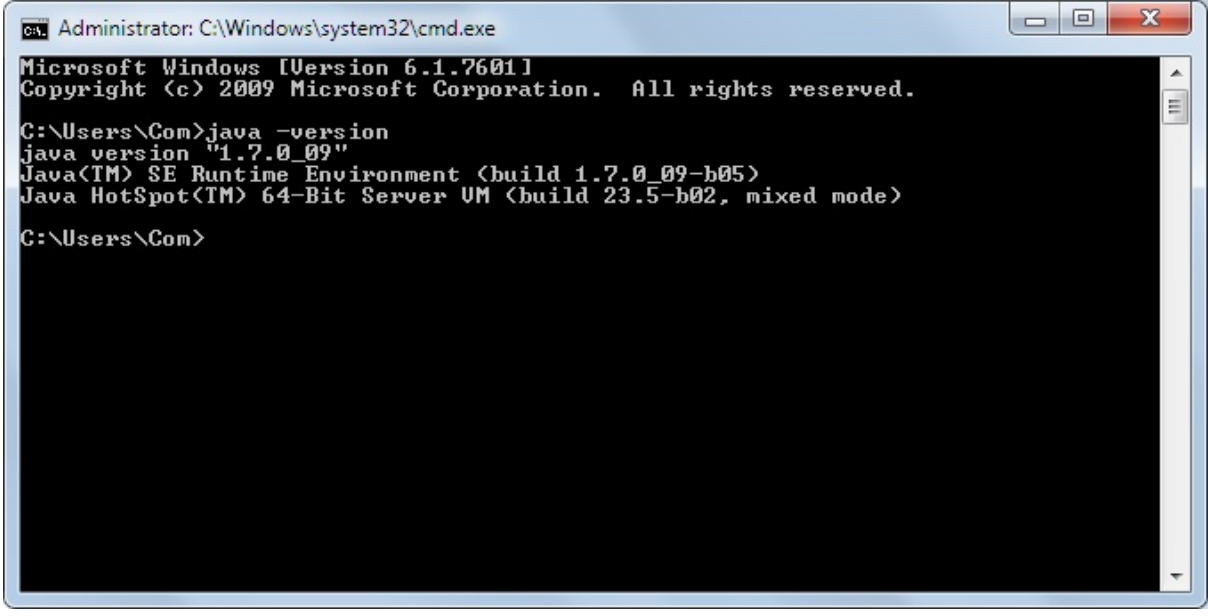

3. เมื่อ download เรียบรอยแลว ใหทําการติดตั้งโปรแกรม DirBuster-0.12-Setup.exe โดยกดปุม

Run

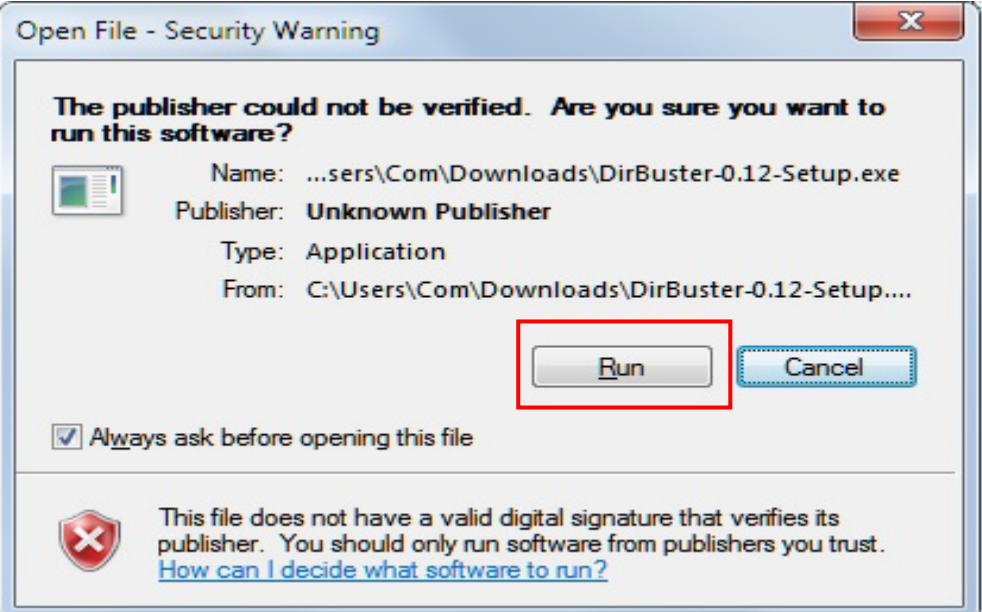

# 4. กดปุม Browse.. เพื่อเลือกที่จัดเก็บไฟลที่ติดตั้ง

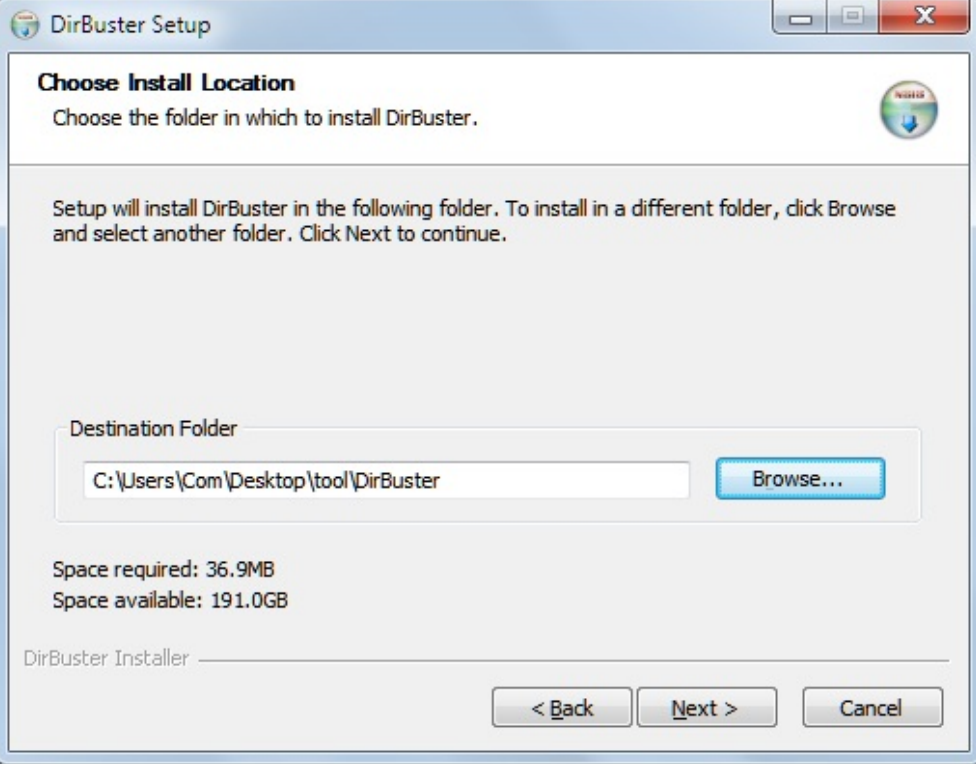

5. เมื่อเลือกที่จัดเก็บไฟลเรียบรอยแลว ใหกดปุม Install เพื่อติดตั้ง

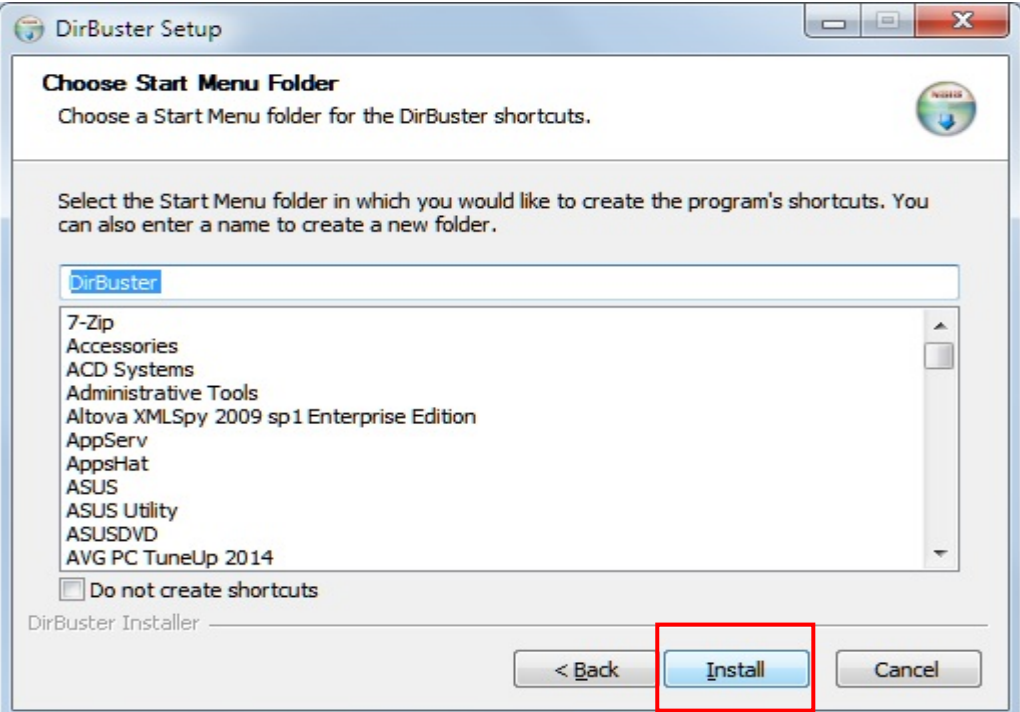

### 6. กดปุม I Agree เพื่อยอมรับการติดตั้ง

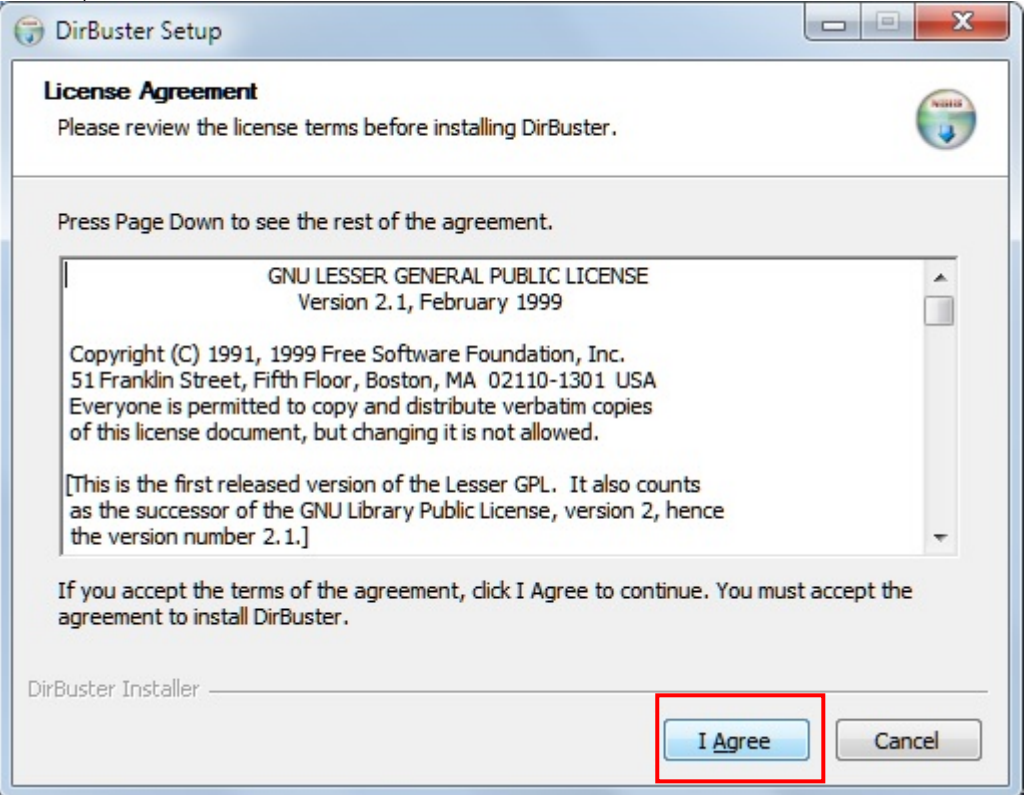

7. ดําเนินการตามขั้นตอนจนปรากฏหนาจอ Installation Complete ซึ่งแสดงถึงการการติดตั้งโปแก รมเสร็จสมบูรณ

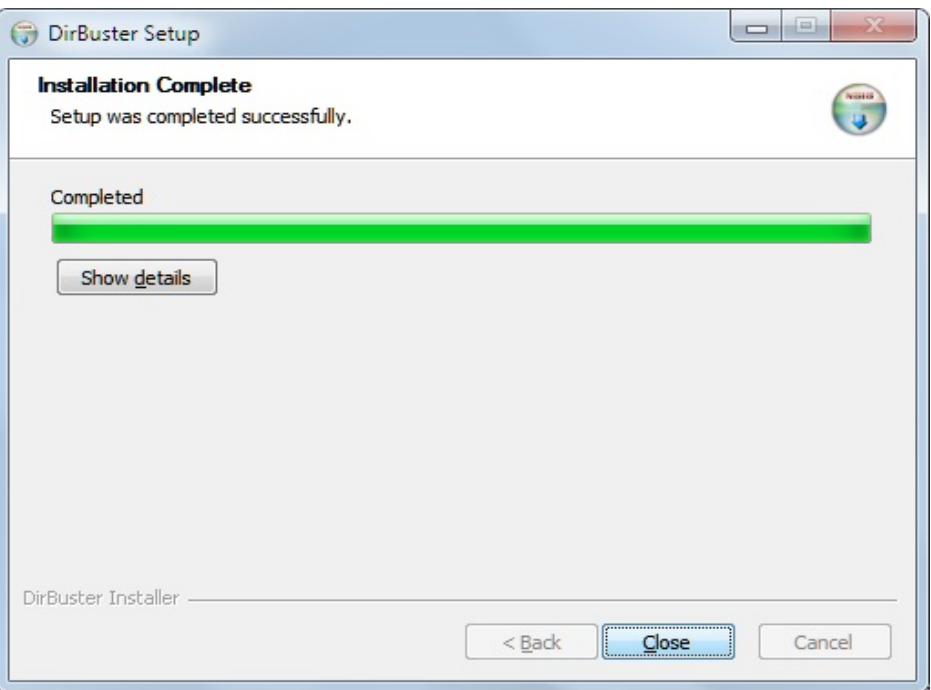

# • **การใชงานโปรแกรม DirBuster**

1. เปดโปรแกรม DirBuster ที่ติดตั้งสําเร็จ

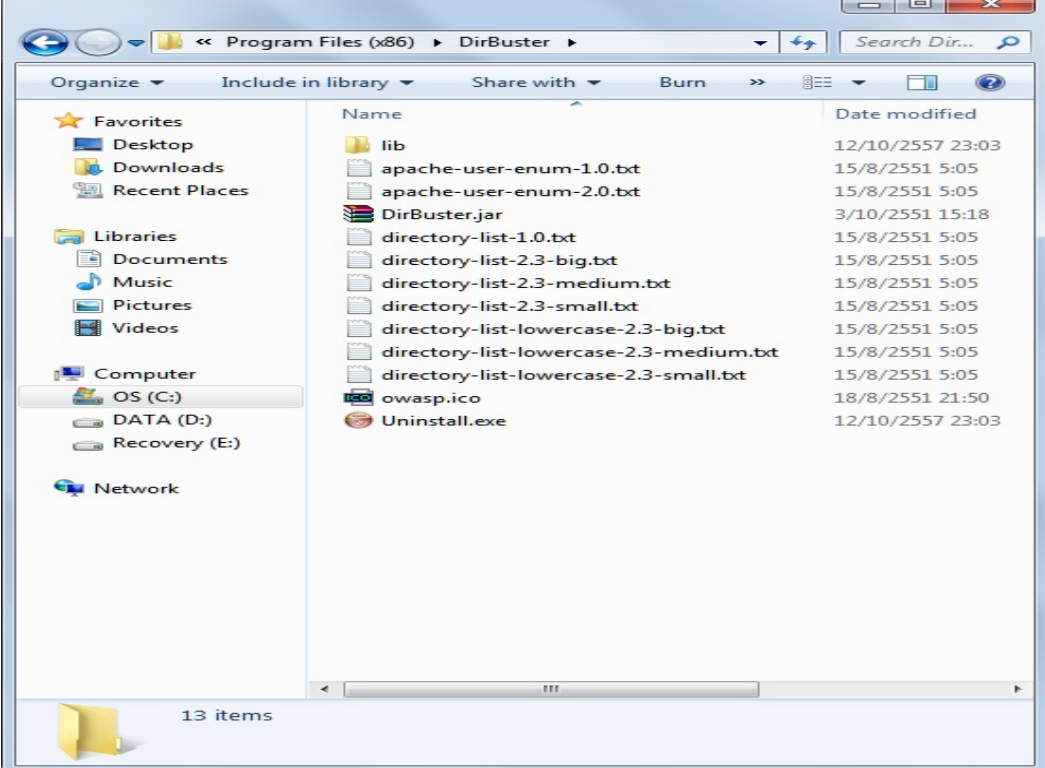

2. เมื่อเปดโปรแกรมแลว ใหคลิกขวาที่ DirBuster.jar แลวเลือก Open with >> Java(TM) Platform SE binary

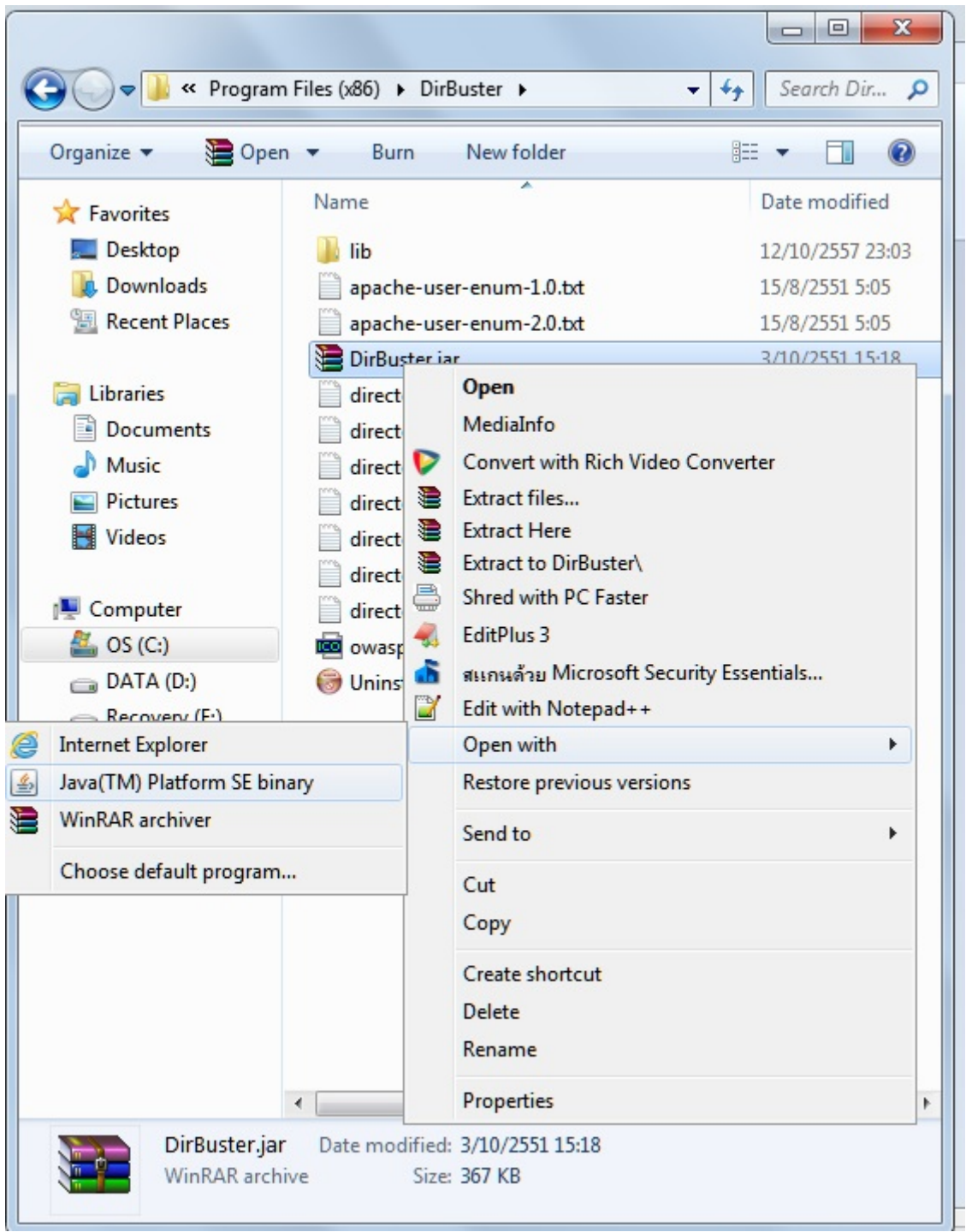

3. จะปรากฏหน้าโปรแกรม DirBuster ขึ้นมาดังรูป จากนั้นให้กดปุ่ม Browse เพื่อเลือกไฟล์ที่จัดเก็บ โปรแกรม DirBuster ไว

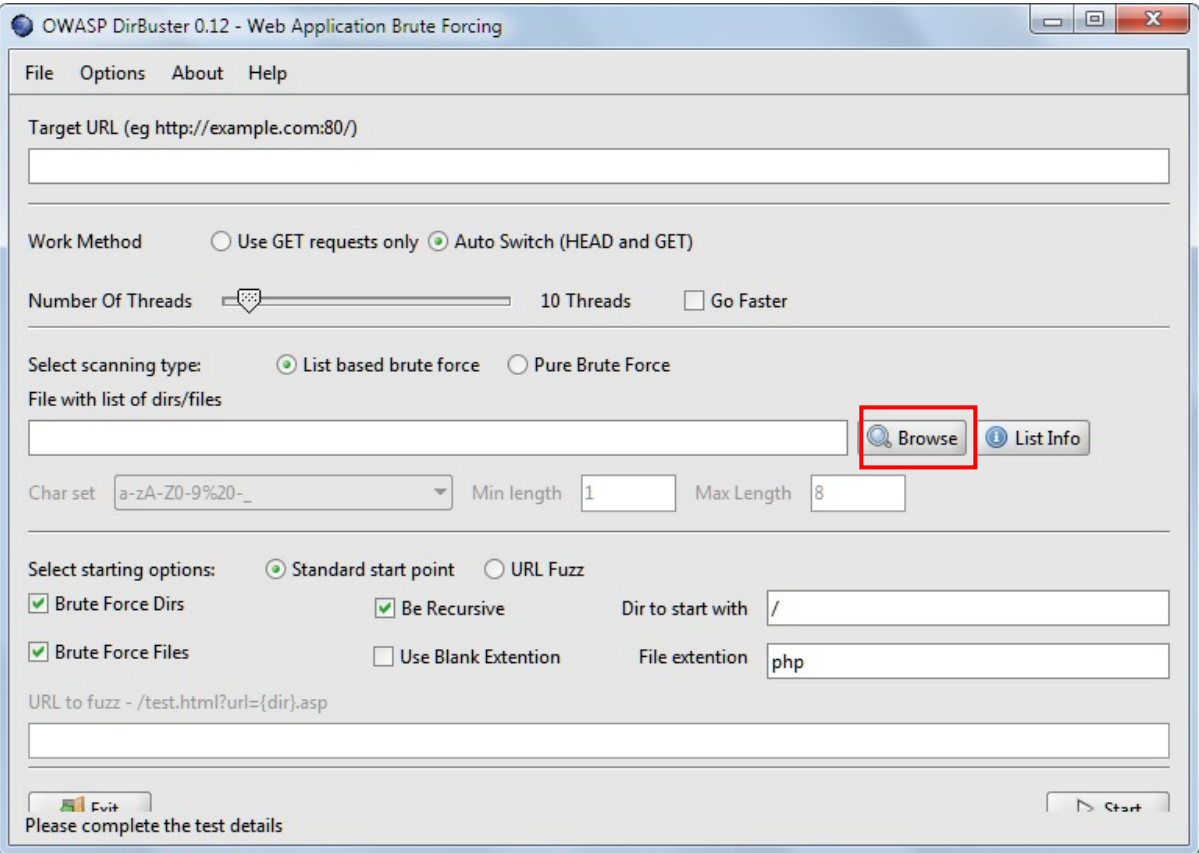

4. ใหเลือกไฟลที่จัดเก็บโปรแกรม DirBuster ไว

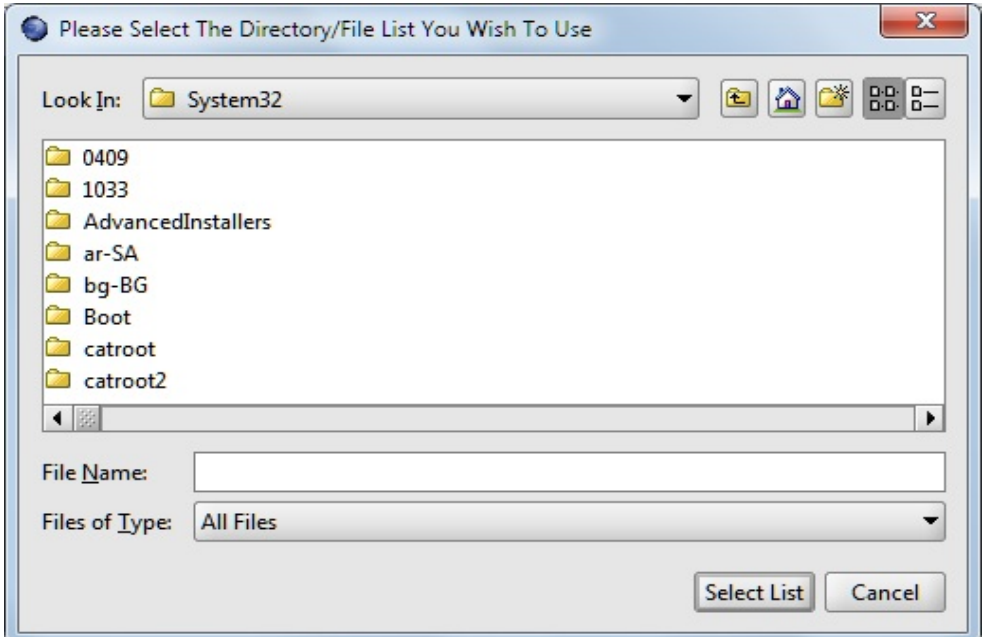

5. ให้คลิกเลือก directory-list-1.0.txt เพื่อแสดงข้อมูลไฟล์ออกมาที่ไดเรกทอรี แล้วกดปุ่ม Select

List

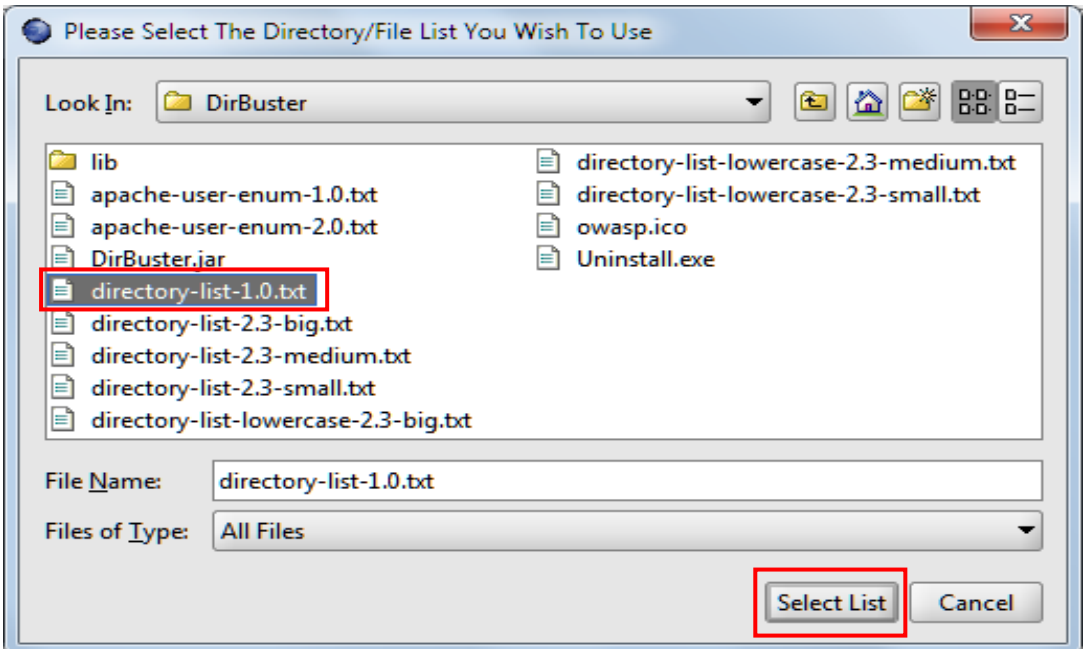

6. จากนั้นจะปรากฏหน้าดังรูป ให้ทำการกรอก URL ที่เราต้องการเข้าไปดูข้อมูลไฟล์ในไดเรกทอรี จากนั<sub>้</sub>นกดปุ่ม Start (ในตัวอย่างนี้เป็นเว็บไซต์ http://www.kapook.com)

![](_page_8_Picture_30.jpeg)

7. จะปรากฏไฟลไดเรกทอรีทั้งหมดที่มีอยูใน http://www.kapook.com

![](_page_9_Picture_24.jpeg)

### 8. ถ้าคลิกเลือกที่ Tree View จะแสดงเป็นไฟล์ folder ต่างๆ

![](_page_9_Picture_25.jpeg)

9. สามารถเลือกไฟลที่เราตองการดูขอมูลได

![](_page_10_Picture_30.jpeg)

10. ถ้าต้องการดูข้อมูลของไฟล์นั้นๆ ให้ทำการคลิกขวาที่ไฟล์แล้วเลือก View Response ก็จะแสดง ข้อ<u>มูลต่างๆ ของไดเรกทอรีนันๆ</u>

![](_page_10_Picture_31.jpeg)

11. เมื่อกดเลือก View Response แลวจะปรากฏขอมูลดังรูป

![](_page_11_Picture_22.jpeg)

Note : กรณีที่คนหาแลวพบไดเรกทอรี่ /phpmyadmin/ ถาทราบ username และ password ก็สามารถ ี เข้าไปดูข้อมูลในฐานข้อมูลนั้นได้ แต่ถ้าไม่ทราบก็ไม่สามารถเข้าดูข้อมูลในฐานข้อมูลนั้นได้เช่นกัน และในกรณี ที่คนหาแลวพบไดเรกทอรี่ /phpmyadmin/ ถาฐานขอมูลนั้นไมไดตั้งคา username และ password ไวก็ สามารถเขาไปดูขอมูลในฐานขอมูลนั้นไดเลย

![](_page_12_Picture_54.jpeg)

12. ในส่วนของ Dir to start with เป็นการค้นหาไดเรกทอรีเฉพาะที่เราต้องการค้นหา โดยนำชื่อ ไดเรกทอรีที่เราตองการคนหามากรอกใสในชองนี้ไดเลย จากนั้นกดปุม Start เพื่อคนหาไดเรกทอรีที่เรา ตองการ (ตัวอยางเชน ตองการที่จะคนหาไดเรกทอรีที่มีชื่อวา /images/)

![](_page_12_Picture_55.jpeg)

13. โปรแกรมจะทําการคนหาไฟลที่เกี่ยวของกับไดเรกทอรีที่ชื่อวา /images/ ดังรูป

![](_page_13_Picture_28.jpeg)

14. ตัวอยางการคนหาไฟลในไดเรกทอรีของ http://10.199.7.51:80/ และเลือก /phpmyadmin/ ในไดเรกทอรีที่เปนฐานขอมูล

![](_page_13_Picture_29.jpeg)

 $\,$  15. จากนั้นจะปรากฏหน้าของฐานข้อมูลที่ได้จากการเลือกไดเรกทอรี /phpmyadmin/

![](_page_14_Picture_29.jpeg)

# 16. ตัวอยางการคนหาไฟลในไดเรกทอรีของ http://www.kku.ac.th จากนั้นกดปุม Start

![](_page_14_Picture_30.jpeg)

17. จะปรากฏไฟลทั้งหมดที่คนหาจาก http://www.kku.ac.th จากนั้นกดเลือกที่ไฟล /usage/usage\_201301.html เพื่อเรียกดูขอมูลของไฟล

![](_page_15_Picture_58.jpeg)

#### 18. เมื่อกดเลือกที่ไฟล /usage/usage\_201301.html แลว จะปรากฏขอมูลดังรูป

![](_page_15_Picture_59.jpeg)

**สรุป**

ในบทเรียนนี้ได้อธิบายถึงวิธีการติดตั้งและการใช้งานของโปรแกรม DirBuster ซึ่งเป็นโปรแกรมที่ใช้ คนหาไดเรกทอรีตางๆ ที่ซอนอยูใน web sever นอกจากนี้ยังมีตัวอยางการใชงานโปรแกรม DirBuster อีกดวย **เอกสารอางอิง**

1. **DirBuster คือ.** คนเมื่อ 15 ตุลาคม 2557, จาก

http://roshanhackstudy.blogspot.com/2011/05/website-directory-scanner.html

- 2. **DirBuster.** คนเมื่อ 15 ตุลาคม 2557, จาก https://www.owasp.org/index.php/Category:OWASP\_DirBuster\_Project
- 3. **หลักการทํางาน DirBuster.** คนเมื่อ 15 ตุลาคม 2557, จาก http://www.youtube.com/watch?v=aHCeG4-0olM